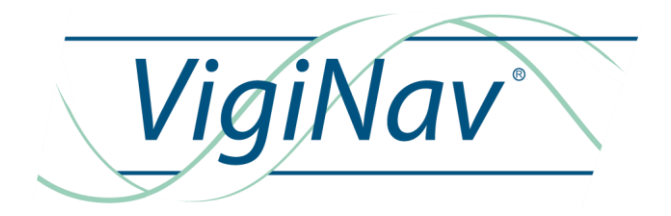

## UGC

## NOTICE D'INSTALLATION

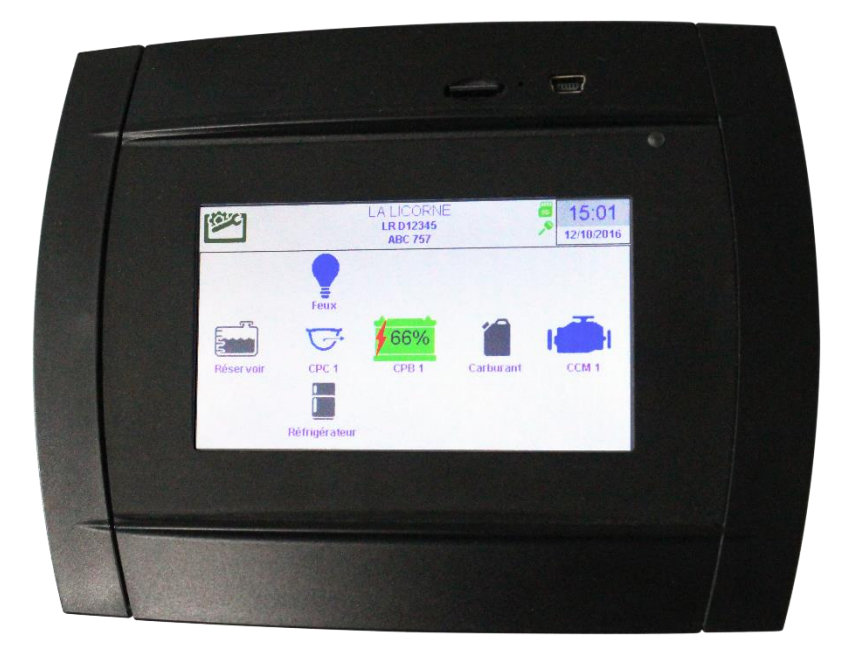

Oct 2016 : rédaction initiale du document Ed. 1

## TABLE DES MATIERES

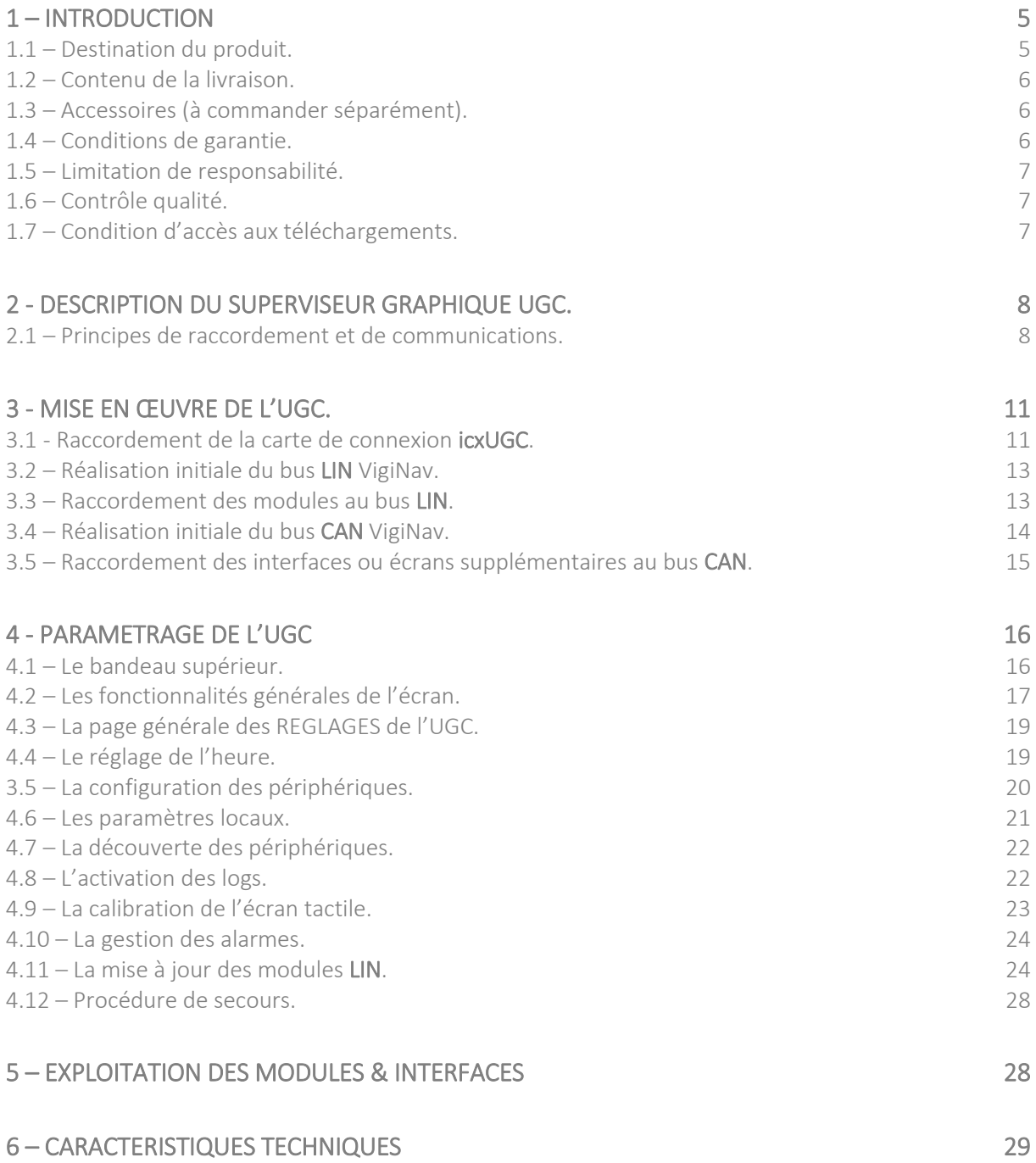

# UGC

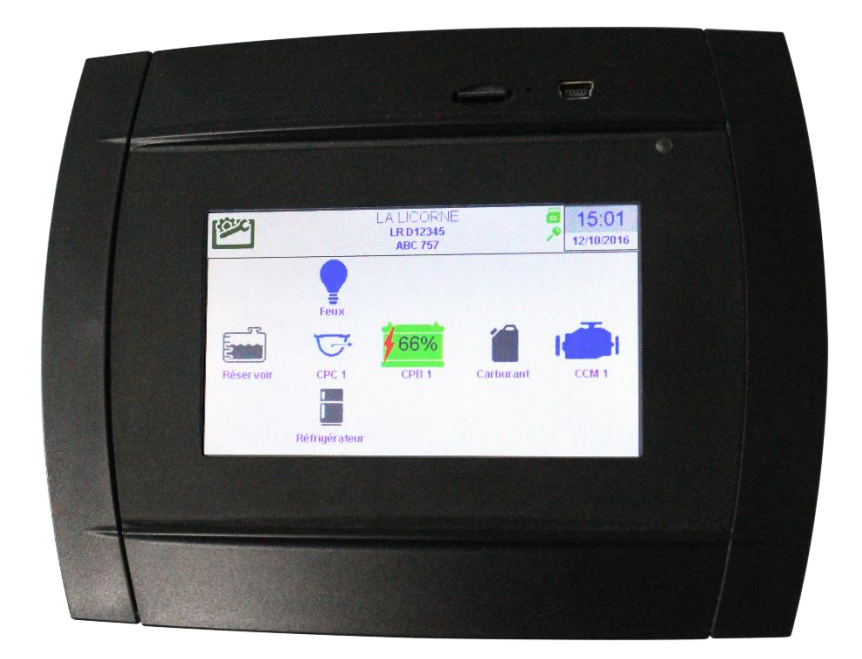

## <span id="page-4-0"></span>1 – Introduction

Merci d'avoir décidé d'acquérir notre module graphique de contrôle **UGC**. Nous espérons qu'il vous apportera entière satisfaction et qu'il vous permettra d'éviter ou de résoudre les nombreux problèmes qui peuvent se présenter à bord.

## <span id="page-4-1"></span>1.1 – Destination du produit.

Le module **UGC** est l'élément principal et indispensable d'un réseau VigiNav dont il contrôle le fonctionnement. C'est également l'outil principal de paramétrage, de traitement et d'affichage des informations collectées auprès des différents modules périphériques spécialisés.

Il doit être installé à l'intérieur, dans un endroit protégé de la pluie, des infiltrations d'eau, de la condensation, des moisissures et de la poussière. Il doit être utilisé en conjonction des accessoires conformes aux spécifications du système **VigiNav**.

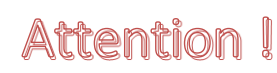

**N'installez pas le module UGC ni son interface de connexions icxUGC à proximité immédiate des batteries ou dans toute zone susceptible d'explosion du fait de présence de gaz ou de poussières.**

## <span id="page-5-0"></span>1.2 – Contenu de la livraison.

- Un module **UGC**
- Un module de connexion **icxUGC**
- Un câble de connexion RJ45 de 1m
- 3 fusibles ATO **3A**
- Un manuel d'installation **UGC**

#### <span id="page-5-1"></span>1.3 – Accessoires (à commander séparément).

- Hub de connexion bus **LIN** avec cordons RJ9
- Point de connexion bus **LIN** avec cordon RJ9
- Supports à rotules pour fixation sur supports verticaux ou horizontaux
- Cartes mémoire flash µSD de 4 à 32 GO
- Câble pour bus LIN
- Câble pour bus CAN
- Câble USB A / mini B

#### <span id="page-5-2"></span>1.4 – Conditions de garantie.

Les modules **VigiNav** bénéficient d'une garantie limitée et non transférable de **24 mois**, acquise au premier acquéreur du produit.

La garantie commence à la date d'achat de l'équipement par l'utilisateur final (date de la facture d'achat) et couvre les défauts de fabrication du produit et de ses composants.

#### **La prise en charge d'un module au titre de la garantie constructeur n'est possible qu'aux conditions suivantes :**

- L'équipement nous est retourné aux frais de l'expéditeur dans un emballage adapté aux conditions de transport.
- L'équipement doit être accompagné d'une copie de la facture d'achat et d'une description écrite du ou des défauts constatés.
- L'équipement doit avoir été utilisé dans le cadre prévu et mis en œuvre selon les préconisations du présent manuel d'installation.
- Aucun élément électronique, électrique ou mécanique ne doit avoir été ajouté ou supprimé de l'équipement.
- Aucun dégât ni aucune dégradation, volontaire ou involontaire, ne doit être visible sur le produit.

#### **Sont exclus du cadre de la garantie constructeur**, tous dommages provenant directement ou indirectement :

- De surtensions aux entrées ou inversions de polarités,
- De courants excessifs traversant les sorties ou les pistes de cuivre, d'échauffements ou de brûlures,
- De l'utilisation de fusibles inappropriés,
- D'oxydation des circuits électriques ou électroniques dues à la pénétration de liquides ou à la condensation,
- De chocs électriques ou électrostatiques, de décharges liées à la foudre.

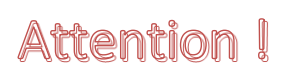

**En cas de refus de prise en charge de la garantie, l'expéditeur reconnait savoir s'exposer de plein droit, à l'application de frais d'expertise et d'expédition de retour dont il devra s'acquitter avant restitution du produit.**

*Les produits retournés en port dû ne seront pas acceptés !*

#### <span id="page-6-0"></span>1.5 – Limitation de responsabilité.

Le module **VigiNav UGC** doit être installé, utilisé et maintenu selon les instructions fournies par le présent manuel. Celles-ci ne sont pas exhaustives et doivent être associées aux connaissances des règles de l'Art, propres à l'électricité marine.

**MU13** décline toute responsabilité relative à l'usage qui est fait du produit et des conséquences directes et indirectes qui pourraient y être liées.

#### <span id="page-6-1"></span>1.6 – Contrôle qualité.

Le module **VigiNav UGC** subit de nombreux tests et contrôles au cours de son process de fabrication. Le module est identifié par un numéro de série unique (NSU) composé de 8 chiffres inscrit sur l'étiquette présente au dos du boîtier et enregistré dans la mémoire de l'appareil. Il est également lisible sur l'écran (menu central / réglages / ?)

Si vous constatez un défaut ou voulez nous proposer une amélioration du produit, reportez toujours son type, son numéro de série et la version du logiciel exploité. Vous obtiendrez toujours de notre part, une réponse à vos questions et suggestions.

## <span id="page-6-2"></span>1.7 – Condition d'accès aux téléchargements.

Le logiciel embarqué dans le module **VigiNav UGC** est susceptible d'évoluer.

L'accès aux nouvelles versions du logiciel sur le site web [www.viginav.com](http://www.viginav.com/) est conditionné par :

- La création d'un compte utilisateur avec une adresse mail valide,
- L'enregistrement du module (type & NSU),
- L'obtention par mail lors de l'enregistrement d'un code d'accès à la page de téléchargement.

La mise à jour du module **UGC** s'effectue via son port **USB**. Une application pour Windows, intégrant le driver adapté, est téléchargeable simultanément sur notre site web. Un câble **USB** standard vous sera nécessaire.

En cas de difficulté avec cette procédure, vous pouvez nous joindre par courrier, téléphone ou mail en utilisant les informations en dernière page de ce manuel.

## <span id="page-7-0"></span>2 - Description du superviseur graphique **UGC**.

L'**u**nité **g**raphique de **c**ontrôle **UGC** constitue le cœur d'un système **VigiNav**.

Construit autour d'un écran couleur, tactile, l'**UGC** anime le bus LIN **VigiNav**, collecte et archive les données des périphériques connectés et leur envoie les commandes correspondant aux actions faites en quelques clics par l'utilisateur.

Relié aux bus opérationnels par l'intermédiaire de sa carte d'interface de connexion, l'**UGC** communique avec son environnement électronique et agit comme une passerelle informatique entre le bus LIN et le bus CAN dont les périphériques sont complémentaires.

Si une carte µSD est insérée dans le support accessible en façade, les données collectées y sont archivées afin d'augmenter la capacité de stockage interne et de rendre celles-ci exploitables sur un ordinateur grâce à leur format standard.

L'**UGC** est également un puissant outil de représentation graphique des données et de paramétrage des modules exploités.

## <span id="page-7-1"></span>2.1 – Principes de raccordement et de communications.

Le schéma ci-dessous illustre les principes généraux mis en œuvre par le système VigiNav :

- Toute la connectique est regroupée sur un module annexe fourni. Celui-ci communique avec l'**UGC** via un cordon Ethernet standard.
- Une entrée unique d'alimentation est commandée et distribuée par l'**UGC** sur les bus LIN et CAN afin de distribuer celle-ci aux modules périphériques et interfaces. Elle est également fournie à la sortie ALARME.
- Chaque ligne de sortie d'énergie est pilotée par un transistor mosFet de puissance et protégée par un fusible ATO de **3A** inséré sur le couvercle du module **icxUGC**.
- La ligne d'alimentation générale parvenant à l'entrée V<sub>BAT</sub> du module icxUGC doit être protégée en amont par un fusible de **10A max** (non représenté sur le schéma de principe cidessous). Le calibre de ce fusible doit être réduit si le système ne comporte que peu de modules et interfaces.
- Des points de connexion ou hubs multiports de connexion pour bus **LIN** ou bus **CAN** peuvent vous être fournis en accessoires. Une connexion de point à point peut être réalisée si le nombre de modules ou interfaces ne nécessite pas l'utilisation de câbles de bus de forte section.

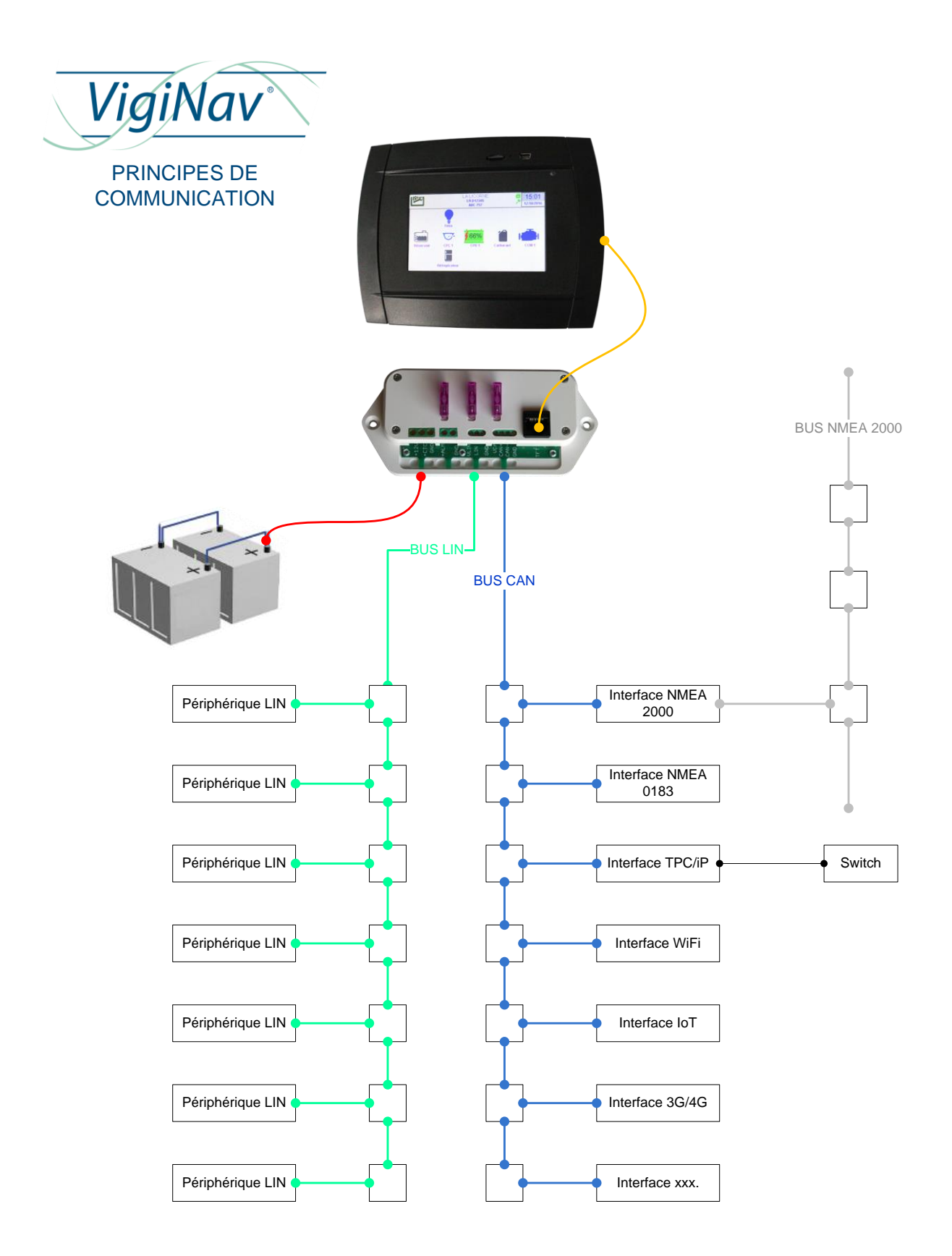

Deux bus indépendants permettent aux périphériques et interfaces spécialisés de communiquer sur des formats et débits adaptés aux besoins de chacun.

#### **Les périphériques LIN communiquent sur le bus LIN VigiNav.**

Il s'agit d'un bus série de type master / slave dont l'**UGC** est le master. 15 périphériques, slaves, peuvent y être raccordés. Les périphériques sont des modules intelligents dédiés à la surveillance et/ou à la commutation d'éléments précis : **CPB** (batteries), **CFN** (feux de navigation), **CPC** (pompe de cale), etc.

L'adressage des périphériques est réalisé automatiquement et dynamiquement par l'**UGC**.

L'alimentation de la partie logique des modules (hors puissance si elle existe) est fournie par la carte de connexion de l'**UGC**. Elle est pilotable pour éviter une décharge trop profonde des batteries, secourue (sur certaines versions de l'**UGC**) et protégée par un fusible.

#### **Les interfaces CAN communiquent sur le bus CAN VigiNav.**

Il s'agit d'un bus similaire au **NMEA 2000** ou **CanOPEN** mais dont le débit et le contenu diffèrent à fins d'optimisation aux besoins du système **VigiNAv**. Il s'agit également d'un bus série mais cette fois de type multi-maîtres. Chaque élément qui y est connecté peut ainsi communiquer avec un ou plusieurs autres de sa propre initiative. Le débit y est plus élevé que sur le bus **LIN**.

L'adressage des interfaces est manuel (attribution par l'utilisateur) et sensible car deux nœuds **CAN** ne peuvent pas utiliser la même adresse sans perturber le fonctionnement du bus.

L'alimentation de la partie logique des modules (hors puissance ou distribution si elle existe) est également fournie par la carte de connexion de l'**UGC**. Elle est pilotable pour éviter une décharge profonde des batteries, peut être secourue sur certaines versions de l'**UGC**. Elle est protégée par un fusible de 3A.

## <span id="page-10-0"></span>3 - Mise en œuvre de l'UGC.

#### **Si vos connaissances en électricité et en réseaux sont insuffisantes, faites**  Attention ! **réaliser le montage par un professionnel de l'électricité / électronique marine**.

Le choix de l'emplacement d'installation de l'afficheur UGC dépend de nombreux facteurs dont la place disponible et l'utilisation qui en sera faite. Il doit néanmoins être installé à un emplacement non humide, sans soleil direct sur l'écran.

L'**UGC**, dans sa version écran principal, est livré avec une carte de connexion indépendante sur laquelle seront réalisés tous les raccordements. L'écran est lui-même relié à cette carte grâce à un câble standard Ethernet comportant une fiche RJ45 8 pôles à chaque extrémité et un raccordement fil à fil droit. Le câble standard de 1m livré avec l'appareil peut être remplacé par un modèle plus long sans dépasser 3m.

#### <span id="page-10-1"></span>3.1 - Raccordement de la carte de connexion icxUGC.

La carte **icxUGC** est livrée avec l'**UGC**. Elle permet un raccordement simple de l'**UGC** avec un simple cordon Ethernet droit, équipé de fiches RJ45.

#### **Les bus LIN et CAN fournissant l'alimentation des périphériques et interfaces, le V**<sub>BAT</sub> de la carte icxUGC doit être raccordé à une source 12V **uniquement !**

Si le navire est équipé en 24V, vous devez disposer d'un convertisseur 24Vdc – 12Vdc sur lequel vous vous raccorderez. Le courant nécessaire est fonction du nombre de modules LIN et interfaces que vous utiliserez. Une source de **1A** permet de constituer un réseau VigiNav d'une dizaine de modules et d'interfaces. Pour plus de précision, voir le tableau récapitulatif de consommations par module en annexe.

La ligne d'alimentation V<sub>BAT</sub> doit être protégée en amont par un fusible correctement calibré. Celui-ci fournira l'énergie nécessaire (hors puissance) pour les modules LIN et les interfaces CAN et l'alarme connectée à la carte **icxUGC**. Si cette dernière n'est pas trop consommatrice, utilisez un fusible de **3A** ou de **5A** que vous augmenterez si nécessaire.

Le bornier **BAT** dispose d'une borne **CTC** (contact) qui doit être raccordée à une ligne d'alimentation coupée par le contacteur à clé du bord. Celle-ci permet à l'**UGC,** lorsque le contact est mis, d'allumer l'écran automatiquement, de ne pas mettre celui-ci en veille et d'autoriser certaines fonctionnalités. Une icône de clé change de couleur en fonction de l'état de cette entrée. Cette entrée accepte 24Vdc en entrée.

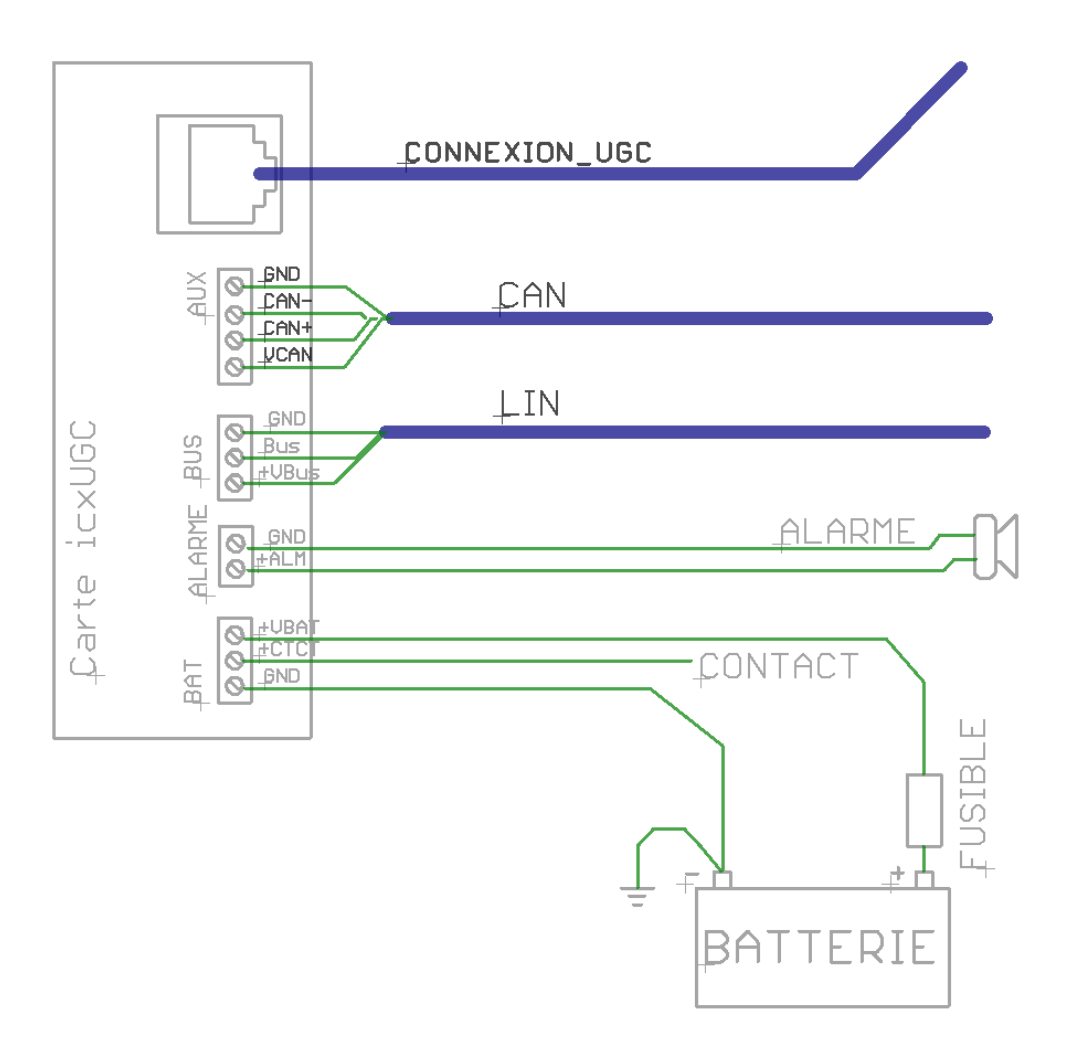

Le **bornier ALARME** accueille à ses bornes repérées **+ALM** et **GND** une signalisation sonore et/ou lumineuse qui vous avertira lorsqu'une alarme paramétrée comme telle surviendra. La tension de fonctionnement de ce dispositif sera de 12Vdc puisque l'énergie est dérivée de l'entrée **VBAT** du bornier **BAT**. Cette ligne est limitée à **2A** et protégée par un fusible **3A** monté sur le boîtier **icxUGC**.

Le **bornier LIN** est le point de départ du bus LIN par lequel transitent tous les échanges de données des périphériques LIN avec l'**UGC**. Ces périphériques prélèvent l'énergie nécessaire à leur fonctionnement interne (hors puissance externe) de la ligne  $+V_{LIN}$  du bornier LIN. Celle-ci est limitée à **2A** et doit être protégée par un fusible de **3A** monté sur le boîtier **icxUGC**.

Le **bornier CAN** est le point de connexion (nœud CAN) de l'UGC, par lequel transitent tous les échanges des interfaces CAN sur un protocole propriétaire VigiNav. Les interfaces CAN prélèvent l'énergie nécessaire à leur fonctionnement interne (hors puissance externe) de la ligne **+V**<sub>CAN</sub> du bornier **CAN**. Celle-ci est limitée à **2A** et doit être protégée par un fusible de **3A** monté sur le boîtier **icxUGC**.

**En cas de tension faible de la batterie, l'UGC est susceptible d'interrompre la fourniture d'énergie aux périphériques LIN et aux interfaces CAN afin de ne pas aggraver la décharge profonde rapidement.**

## <span id="page-12-0"></span>3.2 – Réalisation initiale du bus LIN VigiNav.

Le bus LIN est un bus série composé de 3 conducteurs au minimum. Les conducteurs +V<sub>LIN</sub> et GND seront de section appropriée, en fonction de sa longueur et du nombre de modules périphériques qui devront y être connectés car ils fournissent l'énergie nécessaire à leur fonctionnement interne.

A titre indicatif, pour un bus de moins de 10m et moins de 10 éléments, des conducteurs de 0.35mm² (AWG22) conviennent. Si la longueur globale du bus augmente, augmentez la section des conducteurs à 0.5mm² (AWG21) ou 0.75mm² (AWG19).

Le signal BUS pourrait être d'une section éventuellement plus faible sans inconvénient mais les câbles standards sont généralement homogènes.

Le câble pourra être choisi en paires torsadées dans un environnement radioélectrique perturbé ou lorsque le bus dépasse 10m de longueur totale.

Il pourra également être pourvu d'un écran ou d'un blindage tressé s'il doit cheminer à proximité de signaux forts (alternateur, démarreur, convertisseur DC-AC, etc.) Dans ce cas, le blindage sera connecté au GND à l'extrémité de chaque tronçon du côté le plus proche de l'**UGC**.

S'il s'agit d'un câble comportant 2 paires, l'une sera réservée à l'alimentation (+V<sub>LIN</sub> / GND), l'autre au signal data (BUS / GND).

**Utilisez toujours les mêmes couleurs de conducteurs pour les mêmes signaux sur tous les tronçons de bus**.

#### <span id="page-12-1"></span>3.3 – Raccordement des modules au bus LIN.

Le raccordement d'un module au bus **VigiNav** du bord doit s'effectuer BUS HORS TENSION si vous devez intervenir physiquement sur le bus. S'il s'agit uniquement de la connexion d'une fiche sur une carte préalablement câblée, celle-ci peut s'effectuer sous tension, au risque de perturber très momentanément les communications en cours.

Si le système se limite à l'**UGC** et à un module unique, une liaison directe peut être réalisée entre le bornier LIN de la carte **icxUGC** et celui du module, en respectant la position de chaque conducteur.

Il est préférable de toujours commencer le raccordement par la liaison GND.

Le raccordement d'un module sur un bus existant s'effectue en insérant un nœud de connexion **LIN**. Celui-ci peut être approvisionné en accessoire afin de préparer dès la création du bus **VigiNav**, l'adjonction ultérieure de périphériques complémentaires.

Pour créer un nouveau point de connexion, il est nécessaire de sectionner le bus puis de reconnecter celui-ci sur les deux borniers du raccord selon le schéma ci-dessous.

**Le bus doit être mis hors tension pour y insérer un nœud de connexion !**

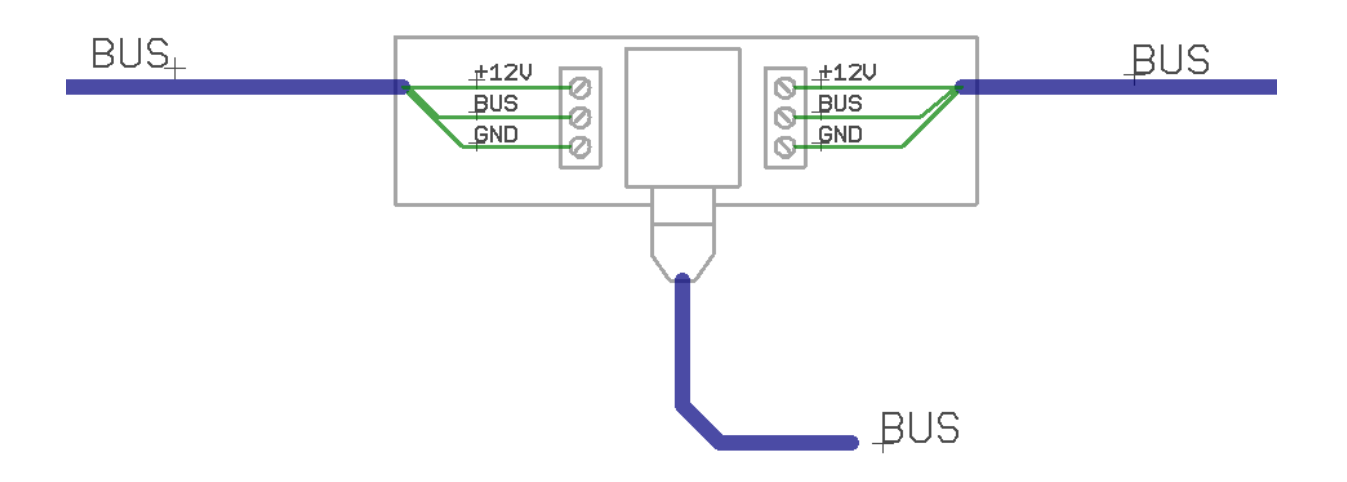

La mise hors tension du bus s'effectue en enlevant le **fusible BUS du module de connexion de l'UGC**. Pendant cette période d'intervention, tous les modules connectés au bus sont hors tension donc les données et évènements survenant pendant ce laps de temps sont perdus !

Si le câble doit être prolongé, utilisez le même que celui constituant le bus existant et utilisez les mêmes conducteurs pour les mêmes signaux.

Si le nombre de périphériques ou la longueur globale du bus augmentent beaucoup, vérifiez que le câble bus existant correspond toujours aux critères définis au chapitre précédent.

Les bornes doivent être correctement serrées et les câbles attachés à la carte avec les colliers fournis.

Dès que le bus est raccordé aux borniers, il peut être remis sous tension (fusible / connexion **UGC**). Le module est connecté au nœud de connexion installé par le petit câble fourni, terminé par une fiche RJ9. Lorsque le bus est remis sous tension, le module clignote et son installation peut se poursuivre sur l'**UGC**.

## <span id="page-13-0"></span>3.4 – Réalisation initiale du bus CAN VigiNav.

Le bus **CAN** est un bus série composé de câbles à 4 conducteurs organisés en 2 paires torsadées. Le câble est blindé ou dispose d'un écran (feuillard). Les conducteurs  $+V_{CAN}$  et GND imposent la section des conducteurs, selon la longueur et le nombre d'interfaces qui devront y être connectés car ils fournissent l'énergie nécessaire à leur fonctionnement interne.

Le bus **CAN** est linéaire et doit disposer de terminaisons résistives à chaque extrémité du bus. Chaque tronçon de bus est relié au suivant et au précédent par l'intermédiaire d'un point de connexion ou d'un hub à plusieurs points de connexions juxtaposés. Ceux-ci sont disponibles en accessoires.

Une interface **CAN** est connectée au bus par un point de connexion ou via un **hub CAN**. La longueur du câble de liaison entre le bus et l'interface ne doit pas excéder 5m et la longueur de ce câble doit être inférieure à la longueur du bus mesurée entre ses deux terminaisons.

Pour une charge de moins de 10 nœuds **CAN** sur un bus de moins de 20m alimenté au centre, nous vous conseillons un câble à 2 paires torsadées 0,5mm² (AWG21).

## <span id="page-14-0"></span>3.5 – Raccordement des interfaces ou écrans supplémentaires au bus CAN.

Le raccordement d'une interface CAN au bus **CAN** du bord doit s'effectuer BUS HORS TENSION si vous devez intervenir physiquement sur le bus. S'il s'agit uniquement de la connexion d'une fiche sur un point ou hub de connexion préalablement câblé, celle-ci peut s'effectuer sous tension, au risque de perturber très momentanément les communications en cours.

Si le système se limite à l'**UGC** et à une interface ou écran supplémentaire, une liaison directe peut être réalisée entre le bornier **CAN** de la carte **icxUGC** et celui du périphérique, en respectant la position de chaque conducteur.

Il est préférable de toujours commencer le raccordement par la liaison GND.

Le raccordement d'un module sur un bus existant s'effectue en insérant un point de connexion **CAN,**  simple ou multiples. Celui-ci peut être approvisionné en accessoire afin de préparer dès la création du bus **VigiNav**, l'adjonction ultérieure de périphériques complémentaires.

Pour créer un nouveau point de connexion, il est nécessaire de sectionner le bus puis de reconnecter celui-ci sur les deux borniers du raccord selon le schéma ci-dessous.

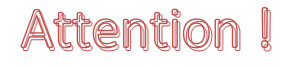

**Le bus doit être mis hors tension pour y insérer un point ou hub de connexion !**

## <span id="page-15-0"></span>4 - Paramétrage de l'UGC

Une fois les connexions physiques établies, l'étape suivante consiste à paramétrer le système.

Lors de sa mise sous tension, l'**UGC** émet quelques sons, fait clignoter sa led et affiche la page du menu central. Celle-ci peut être différente de celle présentée ci-dessous car elle dépend des périphériques installés et de la disposition des icônes choisie par chacun.

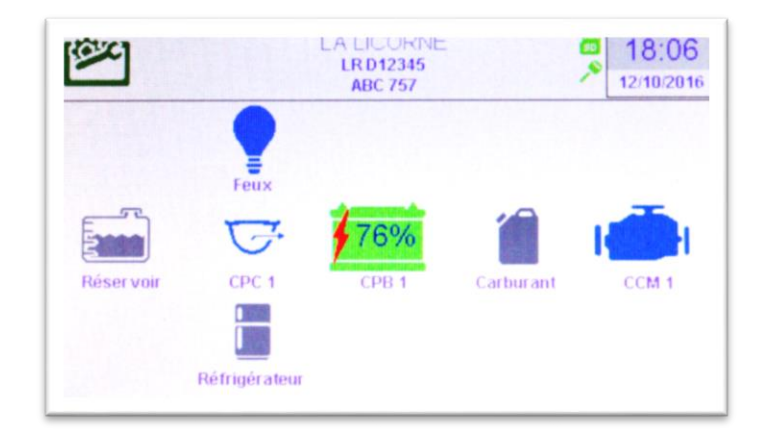

Si le système est neuf, toutes les icônes affichées sont grises. Il peut même n'y avoir aucune icône affichée dans le MENU CENTRAL du système. La configuration visuelle du menu central (ci-dessus) est définie lors d'ajout de modules via les pages de REGLAGES.

## <span id="page-15-1"></span>4.1 – Le bandeau supérieur.

Cette partie de l'écran se retrouve sur toutes les pages liées aux modules et interfaces. Il n'apparait pas dans les pages de configuration du système.

Il est divisé en 4 parties, de gauche à droite de l'écran :

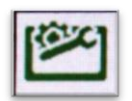

#### **Icône REGLAGES du système**.

L'accès à la configuration n'est possible que depuis le MENU CENTRAL, par un clic sur ce pictogramme.

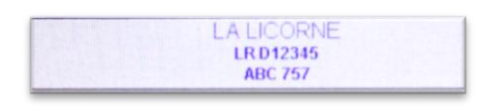

**ALARME CCM 1:** Alarme analog 3 HIGH La zone centrale comporte 3 champs texte personnalisables qui sont définis via la CONFIGURATION du système.

C'est aussi la zone d'affichage de messages fugitifs.

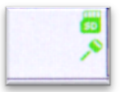

Zone des pictogrammes fonctionnels. 6 peuvent apparaître simultanément. Ici la carte SD et la clé de contact.

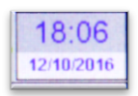

Affichage de la **DATE** et de l'**HEURE** du système. Quand le bandeau est réduit, seule l'heure apparait. Le réglage s'effectue via la CONFIGURATION du système.

## <span id="page-16-0"></span>4.2 – Les fonctionnalités générales de l'écran.

Certaines fonctionnalités de l'**UGC** sont accessibles par un geste simple sur l'écran, quelle que soit la page affichée.

Dans les schémas ci-dessous, le rond indique la position où le doigt est posé sur l'écran. La flèche indique le sens du déplacement et la position finale approximative du doigt pour que la commande soit correctement interprétée.

#### **Allumage de l'écran.**

Lorsque l'écran est éteint, effectuez une légère pression avec le bout du doigt n'importe où sur la surface de l'écran, il réaffichera la page présente lors de l'extinction. La mise à jour des données peut prendre quelques secondes.

#### **Mise en veille de l'écran.**

L'afficheur passe en veille automatiquement après un délai paramétrable sans manipulation (contact coupé). Il est également possible de réaliser cette extinction manuellement. Posez le doigt sur le bord GAUCHE de l'écran et déplacez-le jusqu'à plus de la moitié de l'écran. Il s'éteindra.

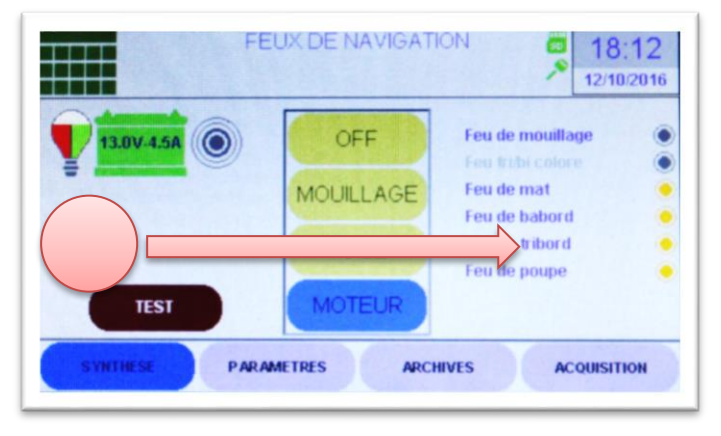

#### **Affichage du MENU CENTRAL.**

Le passage d'un module à un autre s'effectue via le menu central et un clic sur l'icône voulue. L'accès le plus rapide depuis n'importe quelle page est obtenu en posant le doigt en HAUT de l'écran et en le faisant glisser vers le bas jusqu'à plus de la moitié de la hauteur.

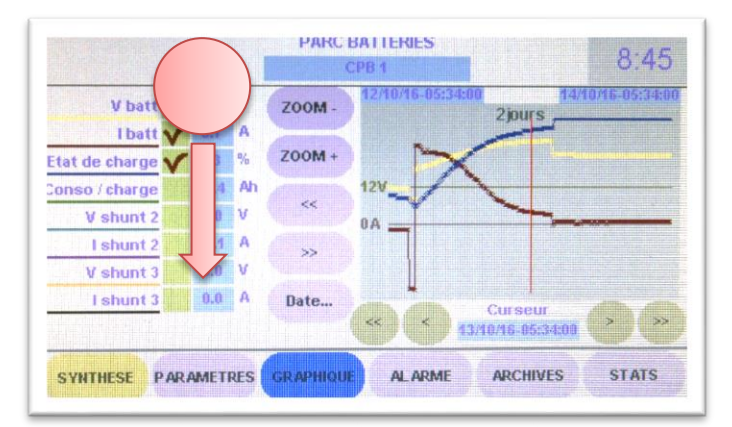

Le même geste effectué sur la page de menu CENTRAL réaffiche la page précédemment quittée.

#### **Commutation affichage jour / nuit.**

L'**UGC** dispose d'un mode d'affichage de NUIT. La commutation est obtenue en posant le doigt sur la DROITE de l'écran et en le faisant glisser vers la gauche jusqu'à plus de la moitié de sa longueur.

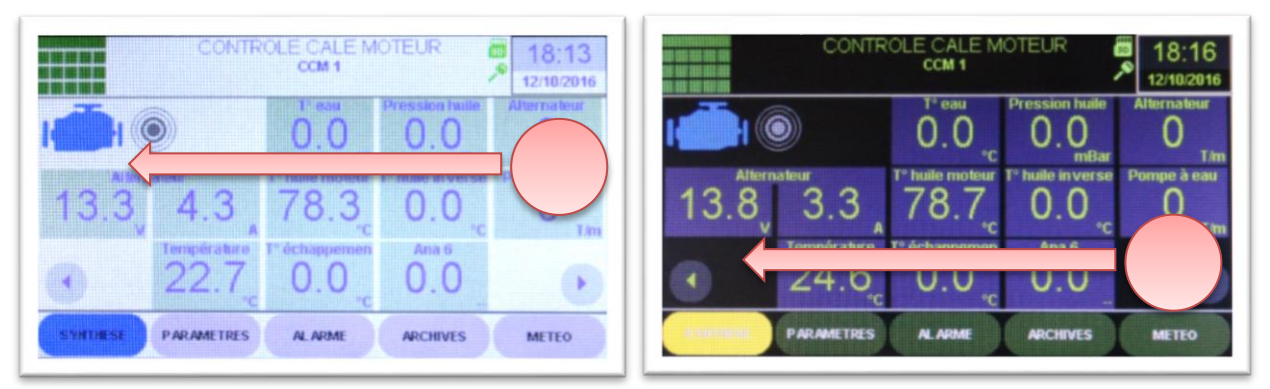

Le retour au mode JOUR est obtenu par le même geste de droite à gauche.

#### **Edition des champs modifiables.**

Lorsque le contenu d'un champ peut être modifié par l'utilisateur, il apparait sur la page avec un fond vert. Pour en éditer le contenu, il suffit de cliquer sur la zone verte et l'écran d'édition apparait.

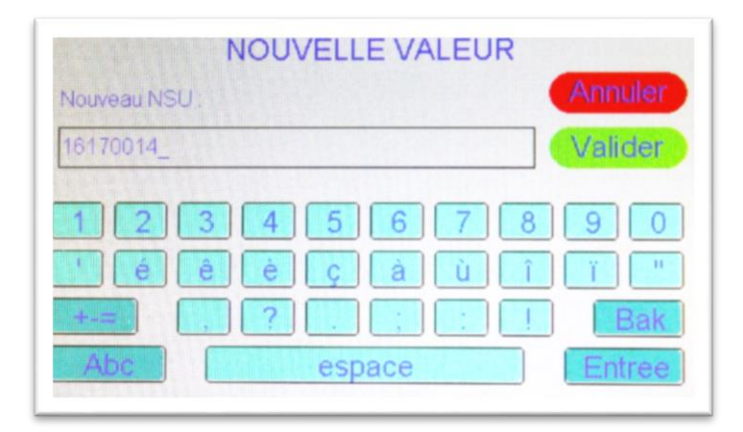

La valeur actuelle est affichée dans la zone d'édition et peut être modifiée avec le clavier graphique. Les touches **Valider** et **Entrée** terminent la saisie et remplacent l'ancien contenu par le nouveau alors qu'un clic sur **Annuler** termine la saisie sans effectuer de changement.

Les lettres majuscules, minuscules, chiffres et signes sont accessibles mais pas toujours autorisés au sein d'une édition de champ selon sa destination.

#### **Choix d'une date**

Lorsqu'une date doit être renseignée ou choisie, une touche Date sera présente sur l'écran. Un clic sur cette touche vous permettra de définir la date en utilisant un calendrier graphique.

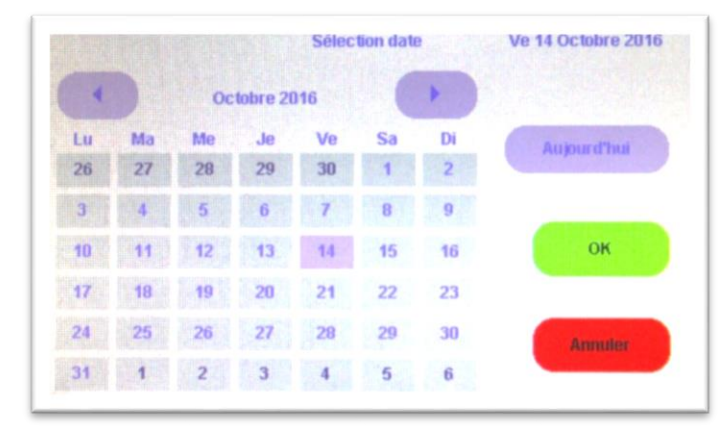

## <span id="page-18-0"></span>4.3 – La page générale des REGLAGES de l'UGC.

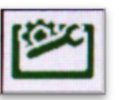

Un clic sur la touche  $\|$   $\|$  du menu central provoque l'affichage du menu REGLAGES.

Sur cette page, sont regroupées tous les outils qui vous permettent de personnaliser le système, d'installer de nouveaux modules ou interfaces, etc.

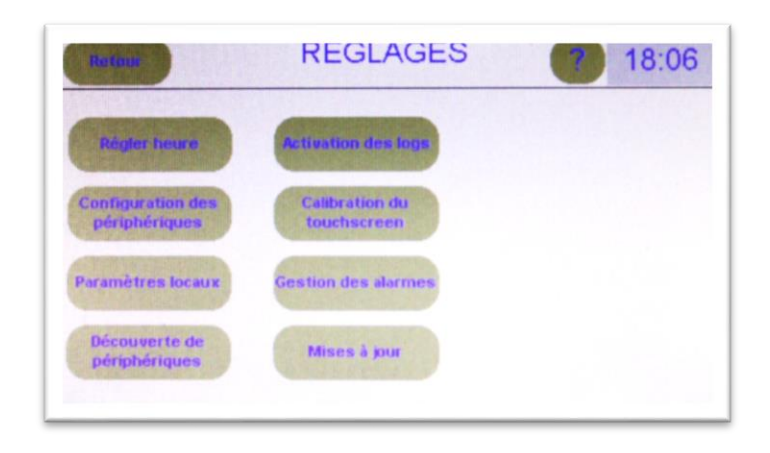

Sur toutes les pages de configuration, le bandeau supérieur est réduit.

La touche RETOUR dans l'angle en haut à gauche permet de remonter d'un niveau de menu jusqu'au menu central.

## <span id="page-18-1"></span>4.4 – Le réglage de l'heure.

L'**UGC** dispose d'une horloge temps réel secourue par une pile lithium afin de disposer d'une source horaire permanente pour l'horodatage des évènements et mesures. Cette base de temps est diffusée par l'**UGC** sur les bus **LIN** et **CAN** afin de synchroniser tous les périphériques sur une référence commune.

Cette horloge doit être mise à jour et réajustée de temps en temps.

Ceci peut être réalisé automatiquement si une source horaire fiable provenant d'un périphérique installé le permet.

L'ajustement manuel s'effectue à partir de la page accessible en cliquant sur le bouton **Régler heure**.

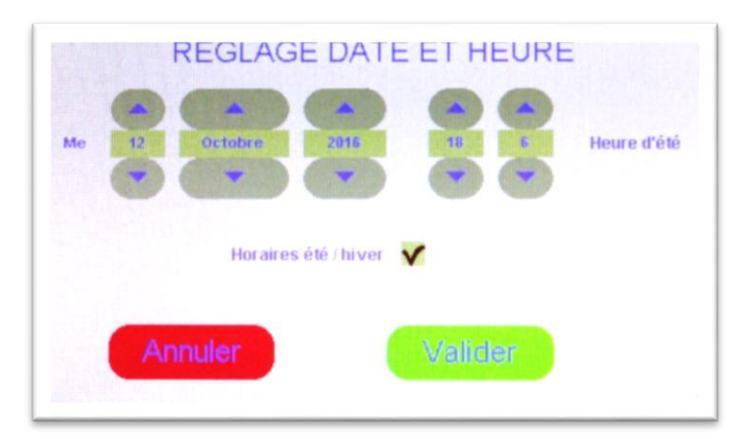

Le réglage se fait simplement en utilisant les touches fléchées situées sur et sous chaque valeur. Une case à cocher indique si les changements automatiques d'heure été/hiver doivent être faits.

#### <span id="page-19-0"></span>3.5 – La configuration des périphériques.

La page de configuration des périphériques permet de déterminer combien d'icônes de chaque type de modules LIN devront apparaître sur la page du menu central.

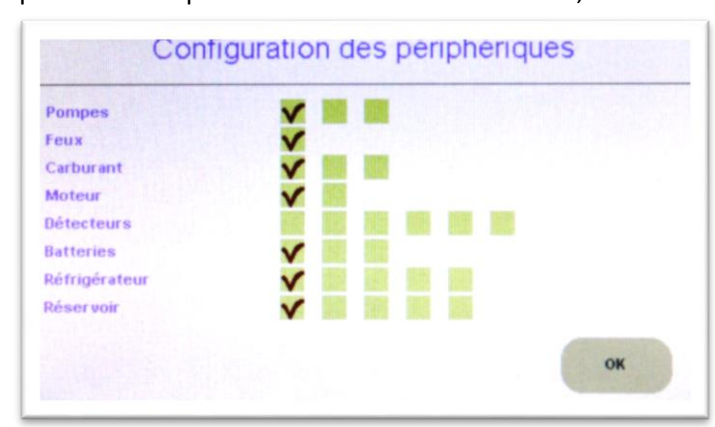

Une case cochée indique une icône présente. Si la case est décochée, l'icône est supprimée.

Pour ajouter un nouveau module, cochez la première case vide correspondant à son type. La page suivante apparaîtra pour vous permettre d'en déterminer l'emplacement au menu central.

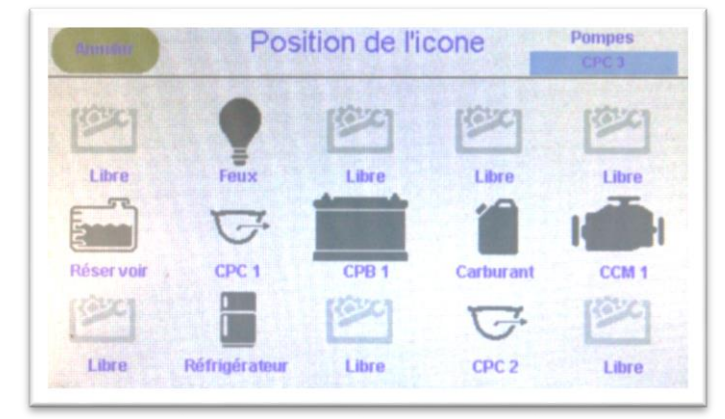

## <span id="page-20-0"></span>4.6 – Les paramètres locaux.

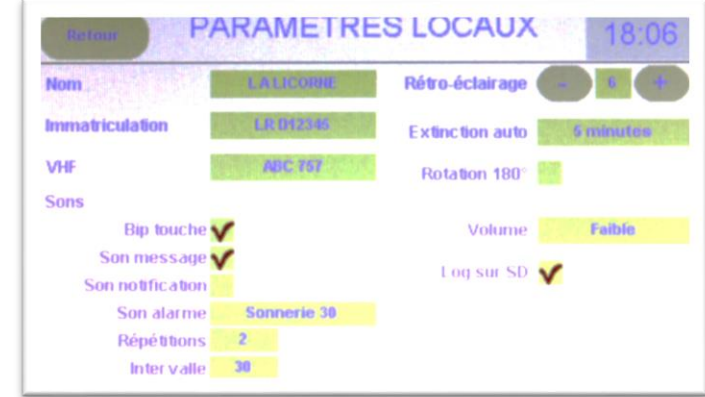

Ils permettent de personnaliser le système à vos besoins.

Dans la colonne de gauche :

- **Nom** : il s'agit du nom du navire qui apparait dans le bandeau supérieur des pages.
- **Immatriculation** : aide-mémoire immatriculation du navire
- **VHF** : aide-mémoire indicatif radio du navire (attribué par l'ARCEP en France)
- **Sons** :
	- o **Bip touche** : signalisation sonore de chaque clic sur l'écran tactile.
	- o **Son message** : signalisation sonore à chaque apparition d'un message utilisateur
	- o **Son notification** : signalisation sonore à apparition d'un message système (fugitifs).
	- o **Son alarme** : choix de la mélodie diffusée par le buzzer interne en cas d'alarme. La liste des mélodies apparait en cliquant sur le choix actuel. Une diffusion sonore permet de tester le changement.
	- o **Répétitions** : indique le nombre de réitérations du signal sonore d'alarme.
	- o **Intervalle** : définit la durée d'attente en secondes entre deux répétitions sonores.

Dans la colonne de droite :

- **Rétro-éclairage** : agit sur l'intensité lumineuse de l'afficheur. Le réglage s'effectue en cliquant sur les deux touches **–** et **+**.
- **Extinction auto** : définit la durée au bout de laquelle l'écran passe en veille quand aucune utilisation est faite de l'écran.
- **Rotation 180°** : cliquez cette case si l'**UGC** est monté en sens inverse. Le mode 'portrait' n'est pas prévu.
- **Volume** : définit le réglage du volume sonore du buzzer interne. Les variations sont limitées. Le choix s'effectue avec une liste accessible en cliquant sur le choix courant.
- **Log sur SD** : cliquez cette case pour permettre à l'**UGC** d'utiliser une partie de la mémoire disponible sur la carte SD additionnelle pour étendre sa mémoire interne. Utile pour certains périphériques comme **CPB** ou **CCM** pour disposer des mesures sur des durées plus longues.

## <span id="page-21-0"></span>4.7 – La découverte des périphériques.

Cette page permet d'associer aisément un module physique qui vient d'être installé ou remplacé, à l'entité logique correspondante. Ceci est indispensable pour que l'**UGC** procède à l'exploitation des données fournies par le périphérique.

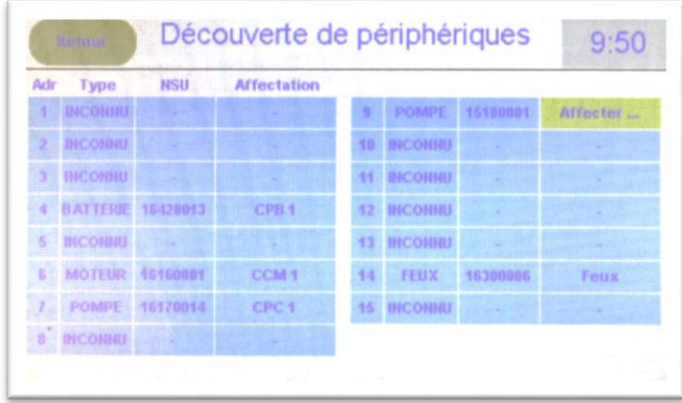

Un simple clic sur la case verte « affecter » établit le lien entre un module et son affectation logique.

Une autre méthode d'association existe en utilisant la page PARAMETRES du périphérique que l'on ajoute ou remplace. Il faut alors saisir ou remplacer le NSU par celui inscrit sur l'étiquette du module.

#### <span id="page-21-1"></span>4.8 – L'activation des logs.

Si une carte µSD adaptée est insérée dans le lecteur de l'UGC, des données pourront y être enregistrées au format Excel (.csv) afin de vous permettre de retraiter celles-ci sur votre PC.

Selon la nature des périphériques, deux types de fichiers de données peuvent être enregistrés :

- Les évènements survenus avec date et heure de détection,
- Les données acquises

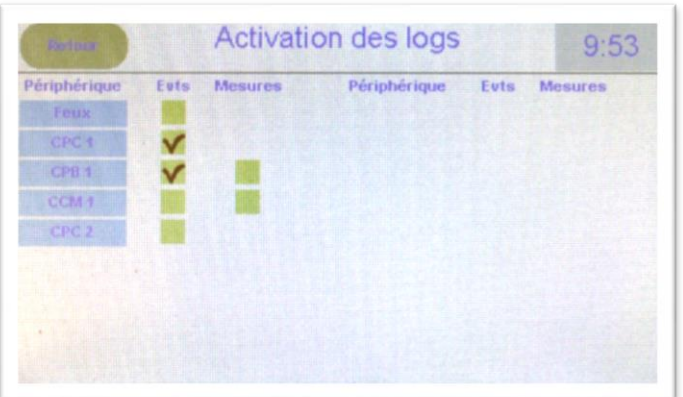

Une case est à cocher pour chaque périphérique et chaque type de données disponible.

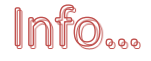

Par défaut, les fichiers ne sont pas enregistrés.

## <span id="page-22-0"></span>4.9 – La calibration de l'écran tactile.

Comme tout écran tactile, une calibration de la surface sensible au contact peut être nécessaire.

Comme indiqué à l'écran lors du lancement de cette procédure, il est Attention ! indispensable de respecter les consignes indiquées scrupuleusement.

#### **Une calibration mal faite peut rendre le produit momentanément inutilisable !**

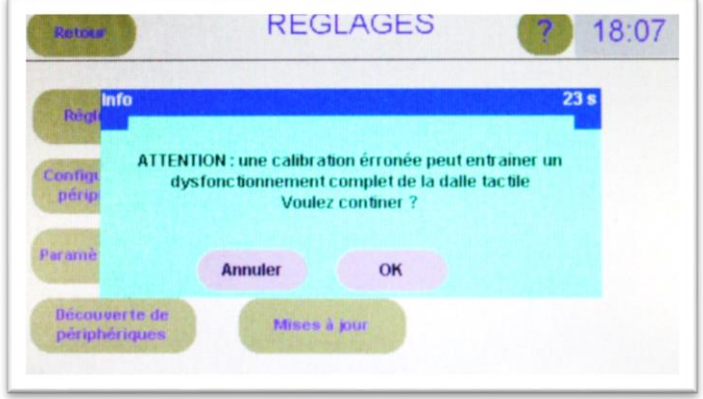

Si vous cliquez sur **OK**, la calibration démarre.

## Conseil

#### **Utilisez un stylet pour écran tactile pour réaliser cette opération. Le bout du doigt engendrera des erreurs trop importantes.**

La calibration de l'écran consiste pour vous, à effectuer un clic dans chaque angle de l'écran, là où une **fine marque rouge** vous l'indique. A chaque clic, la marque se déplace dans le coin suivant. Le départ est l'angle du haut à gauche.

Lorsque les quatre angles sont pointés, un message vous demande de confirmer l'utilisation de ces nouvelles positions de calibration. Vous pouvez encore annuler à ce stade.

Si la calibration rend l'**UGC** difficilement utilisable (clics décalés), il vous suffit d'effectuer une nouvelle calibration bien exécutée et tout rentrera dans l'ordre.

Si l'écran est devenu inutilisable (coins non pointés et calibration acceptée), il est possible de reprendre la **calibration par défaut du produit**.

Cette opération s'effectue l'**UGC** étant sous tension.

- $\triangleright$  Glissez une extrémité de trombone dans le petit trou prévu à cet effet au dos du boîtier. Vous devez ressentir un petit clic qui signifie que vous avez atteint et appuyé sur le bouton poussoir de secours.
- **Maintenez ce poussoir enfoncé pendant 5 secondes** et la calibration par défaut sera restaurée.

Un message vous l'indiquera.

## <span id="page-23-0"></span>4.10 – La gestion des alarmes.

Cette page permet de définir, pour chaque module périphérique, ce qui doit être fait localement par l'**UGC** en cas de réception d'alarme.

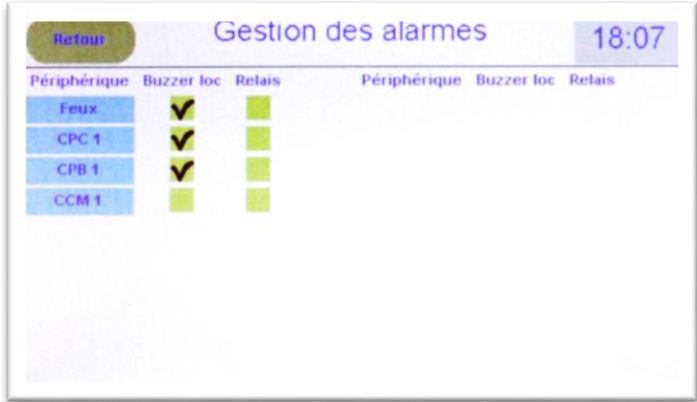

Dans tous les cas, l'**UGC** traitera l'information :

- $\triangleright$  Le voyant clignotera ROUGE tant qu'une alarme sera active et non inhibée (touche MUTE).
- L'icône du module en alarme sera ROUGE au sein du menu central.

Deux choix sont possibles :

- Activer le buzzer interne de l'**UGC** qui produira la mélodie sélectionnée pour les alarmes et répètera celle-ci selon les paramètres choisis (nombre de répétitions et intervalle).
- Activer le relais de la carte de connexions **UGC** qui alimentera la signalisation sonore et/ou lumineuse externe de votre choix.

## <span id="page-23-1"></span>4.11 – La mise à jour des modules LIN.

Les modules périphériques embarquent un logiciel qui est susceptible d'évoluer. Afin de permettre leur mise à jour aisément, une procédure de transfert par le bus LIN a été développée. Elle est accessible à partir de cette page.

#### **Une procédure de mise à jour mal exécutée peut rendre un ou plusieurs**  Attention ! **modules totalement inexploitables !**

Si vous devez mettre à jour le logiciel interne d'un module, vous devez préalablement télécharger celui-ci sur le site [www.viginav.com](http://www.viginav.com/) sur la page téléchargement. Vous devrez, pour y accéder, avoir reçu un identifiant vous y autorisant lors de l'enregistrement de vos produits.

Pour que l'**UGC** puisse transmettre ce fichier, il devra se trouver dans le répertoire prévu, sur une carte flash µSD qui aura été préalablement insérée dans le lecteur de l'**UGC**. Copiez le fichier reçu à l'endroit indiqué dans la procédure de téléchargement, **sans en modifier le nom**.

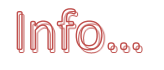

#### **Les modules devant être mis à jour doivent obligatoirement être opérationnels et raccordés au bus.**

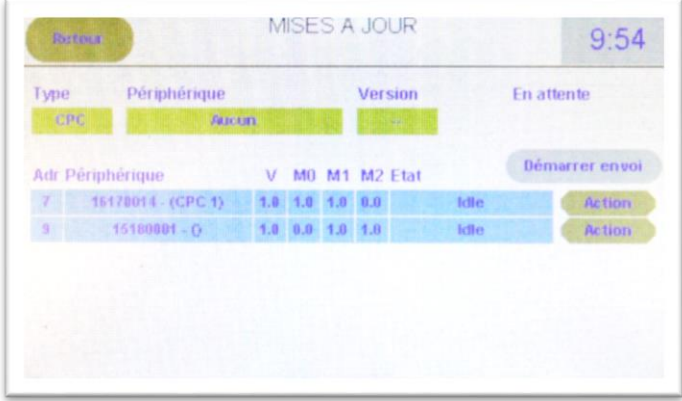

La page ci-dessus permet d'effectuer les choix initiaux nécessaires au moyen des 3 champs dont le fond est coloré en vert.

- **Type** : définit le type de périphérique qui doit être mis à jour. Lorsque vous cliquez sur la zone, une liste vous propose les différents types de modules actuellement connectés ou inscrits dans la base de données de l'**UGC**. Vous devez en sélectionner un. Votre choix fera apparaître une ou plusieurs lignes dans le tableau récapitulatif, chacune représentant un module du type sélectionné.
- **Périphérique** : définit le ou les modules du type indiqué qui devront être mis à jour. Si vous disposez de plusieurs périphériques de même type, ils peuvent être mis à jours simultanément ou individuellement. Si vous cliquez sur le champ, une liste apparait qui vous permet d'en sélectionner un par son identifiant ou de valider tous les modules.
- **EXA Version** : définit la version du micro logiciel que vous allez transmettre au(x) module(s) concerné(s). Lorsque vous cliquez sur ce champ, la liste qui s'ouvre vous propose le choix parmi les différents fichiers trouvés sur la carte µSD dans le répertoire prévu. Si le fichier de votre nouvelle version n'apparait pas, c'est que vous ne l'avez pas enregistré au bon endroit.

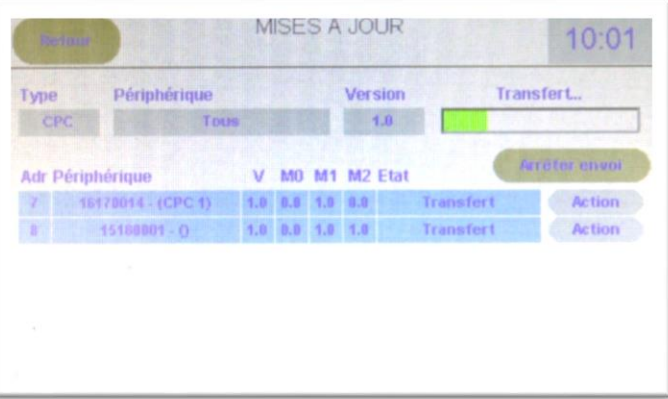

Lorsque les 3 champs correspondent effectivement à ce que vous souhaitez et que le(s) module(s) concerné(s) apparaisse(nt) bien dans le tableau, vous pouvez lancer la transmission du fichier sur le bus en cliquant sur la touche **démarrer envoi**.

Pendant l'envoi, une **barre de progression** s'affiche et évolue à droite du numéro de version.

**Le bus et les modules restent totalement opérationnels pendant cette transmission** qui est traitée 'en tâche de fond'. Elle prend de ce fait entre 10 et 20 minutes selon le volume du fichier à transférer. Vous pouvez utiliser l'**UGC** normalement pendant ce transfert. Un retour sur cette page vous indiquera la progression.

Un pictogramme dans le bandeau supérieur du menu CENTRAL vous indique que le transfert du fichier est toujours en cours.

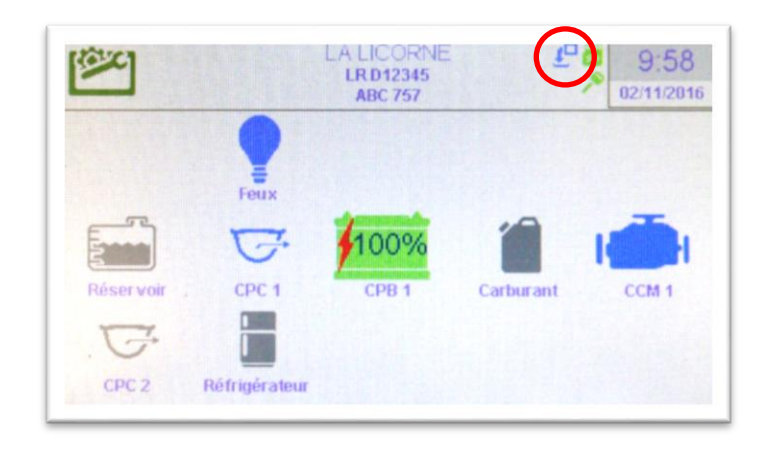

Lorsque la transmission du fichier est terminée, un message vous indique si tous les modules ont reçu le fichier correctement ou non. Vous retrouvez cette information individualisée dans le champ **Etat** sur chaque ligne du tableau des modules.

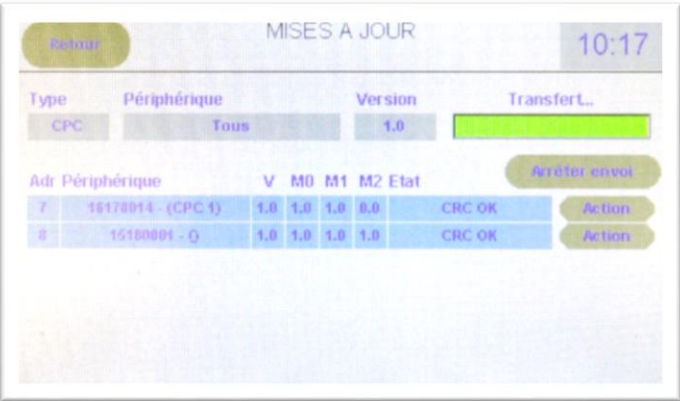

Chaque ligne du tableau représente un module connecté au bus et indique :

- **Adr** : l'adresse de connexion (dynamique) du module sur le bus,
- **Périphérique** : l'identification du module par son NSU et son identifiant logique,
- **V** : la version de logiciel actuellement utilisée par le microcontrôleur,
- **M0** : la version de logiciel actuellement enregistrée dans la zone de réception de fichier,
- **M1** : la version de logiciel sauvegardée manuellement dans la mémoire de stockage annexe,
- **M2** : la version de logiciel enregistrée à la fabrication du produit (secours),
- **Etat** : l'état du module vis-à-vis d'une mise à jour potentielle,

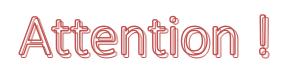

**N'enregistrez dans la mémoire ou ne mettez le microcontrôleur à jour que si le transfert du fichier a été réussi, signalé par un état « CRC OK ».**

Une touche **Action** termine chaque ligne. Une liste d'actions possible s'ouvre si vous cliquez dessus.

 $9:55$ Actions de mise a jour Installer M0 (transférée) Périphériqu Type En attente Installer M1 (sauvée) Installer M2 (usine) Démarrer enve Adr Périphérique **Sauver version** 7 16170014 (CPC  $8 - 15180001 - 0$ 

- **Installer M0 (transférée)** : cette action efface le programme en cours d'exploitation par me microcontrôleur du périphérique et le remplace par celui qui vient d'être transféré et stocké automatiquement dans la zone 0 de la mémoire (**M0**).
- **Installer M1 (sauvée)** : cette action efface le programme en cours d'exploitation par le microcontrôleur du périphérique et le remplace par celui qui a été préalablement enregistré dans la zone 1 (**M1**) de la mémoire flash interne de l'**UGC**.
- **Installer M2 (usine)** : cette action remplace le programme du microcontrôleur du périphérique par la version usine, enregistrée en **M2** lors de la fabrication du produit.
- **Sauver version** : cette action effectue une copie de la version en cours d'exploitation par le microcontrôleur du périphérique dans la zone 1 (**M1**) de la mémoire flash interne.

#### **Procédure de mise à jour.**

La version de logiciel qui vous a été livrée avec le produit a été sauvegardée en **M2** afin de vous permettre d'y revenir en cas de problème insoluble autrement.

- $\triangleright$  Téléchargez la nouvelle version de logiciel pour ce produit et enregistrez-la sur la carte  $\mu SD$ dans le répertoire « **SOFT** » sans en modifier le nom de fichier.
- Remettez la carte en place dans l'**UGC**.
- $\triangleright$  Lancez la transmission du fichier sur le bus vers le ou les périphériques de même type dont vous disposez.
- $\triangleright$  Lorsque la transmission est terminée et que l'état du périphérique indique « CRC OK », sauvegardez la version courante en **M1** (action : sauver version), vous pourrez ainsi revenir en arrière si la nouvelle version posait un problème.
- $\triangleright$  Programmez le microcontrôleur du périphérique avec la nouvelle version recue (action : installer **M0**).

Lorsque la nouvelle version est installée, le module redémarre et est immédiatement opérationnel.

## **Attention** Procédez toujours à des tests fonctionnels après la mise à jour d'un **module afin de vous assurer que celui est parfaitement opérationnel.**

Si pour une raison quelconque, vous ne souhaitez pas conserver l'exploitation de cette dernière version de logiciel, si vous avez suivi la procédure précédente, vous pouvez revenir en arrière :

Réinstallez la version précédente sauvegardée en **M1** (action : installer **M1**).

Si vous n'aviez pas effectué cette sauvegarde, vous pouvez recharger la version usine (action : installer **M2**).

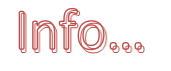

Tant qu'elle n'est pas remplacée, la dernière version reçue est toujours disponible en **M0**.

#### <span id="page-27-0"></span>4.12 – Procédure de secours.

Si, après une tentative de mise à jour d'un périphérique celui-ci ne se connecte plus sur le bus et ne permet donc pas de revenir en arrière en utilisant les fonctions de mise à jour gérées par l'UGC, il vous reste la possibilité de forcer la reprise de la version de logiciel d'usine du module.

La procédure est la suivante :

- $\triangleright$  Vous devez accéder physiquement au module afin de déconnecter le bus (alimentation du microcontrôleur),
- $\triangleright$  Module hors tension, insérez l'extrémité d'un trombone déplié dans le petit trou sur le capot du module. Vous devez ressentir un petit déclic (bouton poussoir). Maintenez ce bouton pressé
- $\triangleright$  Reconnectez le module sur le bus en conservant le poussoir pressé jusqu'à ce que la led soit blanche.
- $\triangleright$  Relâchez la pression sur le poussoir. La led passe rapidement par plusieurs couleurs pendant l'effacement, la programmation et le contrôle de la programmation puis le module redémarre avec la version de logiciel d'usine.

## <span id="page-27-1"></span>5 – EXPLOITATION DES MODULES & INTERFACES

L'exploitation des modules et interfaces additionnelles n'est pas décrite dans ce manuel. Reportez-vous au manuel du produit.

## <span id="page-28-0"></span>6 – CARACTERISTIQUES TECHNIQUES

## UGC

#### **Ecran tactile :**

- Technologie : TFT + dalle tactile résistive
- Format : 4.3'' XVGA 480 x 270 px
- Rétro-éclairage : LEDS 20mA max

#### **USB** :

- Type : périphérique
- Connecteur : mini B

#### **Carte µSD :** (non fournie)

- Type : mémoire FLASH
- Capacité : jusqu'à 32 Go
- Formatage : FAT 32

#### **Electrique :**

- Alimentation : 12Vdc via carte icxUGC
- Courant : < 40mA écran en veille / < 80mA écran allumé

#### **Dimensions :**

172.5mm x 129mm x 38mm (sans support additionnel)

*Les accessoires, comme les supports, doivent être commandés séparément.*

## icxUGC

#### **Bus LIN** :

- +VLIN 12Vdc commandé par l'**UGC**
- Courant max.: 2A @ 12Vdc
- Protection par fusible ATO 3A sur boîtier

#### **Bus CAN :**

- +VCAN 12Vdc commandé par l'**UGC**
- Courant max.: 2A @ 12Vdc
- Protection par fusible ATO 3A sur boîtier

#### **Sortie alarme locale :**

- Commutation : MOSFET canal P ( $@V_{BAT}$ )
- Courant max. admissible : 3A
- Tension max. admissible : 30Vdc
- Protection par fusible ATO 3A sur boîtier

#### **Dimensions :**

137mm x 60mm x 16mm (28mm avec fusible)

## **MU13**

14C Z.C. la bobinerie 17810 SAINT GEORGES DES COTEAUX – France 05 46 93 13 00

[contact@viginav.com](mailto:contact@viginav.com) [www.viginav.com](http://www.viginav.com/)